# **MT+ Menu and Navigation**

- [The Home page](#page-0-0)
- ["Add/Remove Columns" option](#page-1-0)
- [Change the interface language](#page-2-0)
- [Alerts](#page-3-0)
- [Menu variations for KA1, KA3, KA2 and European Solidarity Corps projects](#page-3-1)
- [Return to the home page](#page-5-0)
- [The Messages area](#page-6-0)
- [The Project Status](#page-6-1)
- [Related Articles](#page-7-0)

## <span id="page-0-0"></span>**The Home page**

#### **Explanation and illustration**

Once you are logged in to Mobility Tool+ the following elements are available:

- 1. The **Home** page, which is also accessible from all the other pages and includes all the following elements:
- 2. Quick access to **[Language](#page-2-1)** selector, **[Alert](https://wikis.ec.europa.eu/pages/viewpage.action?pageId=33530890)** notifications, logged in **User information** and **logout** button.
- 3. In **About the tool** a brief description of Mobility Tool+ is displayed.
- 4. The **Documentation** window allows you to quickly consult the [Mobility Tool Guide for Beneficiaries](https://wikis.ec.europa.eu/display/NAITDOC/Mobility+Tool+Guide+for+Beneficiaries) and [Mobility Tool+ Data Dictionary](https://wikis.ec.europa.eu/pages/viewpage.action?pageId=33529461).
- 5. **Programme selector**: Select to display either Erasmus+ or European Solidarity Corps projects. If no selection is made, all projects of both programmes are
- 6. **Project lists**: Different sections provide an overview of all projects that your organisation is involved in: displayed.
	- **My ongoing projects**,
	- **Other projects for consultation only** (you only have **view** access to these projects) and
	- **My finished projects** relating to Erasmus+, European Solidarity Corps and Lifelong Learning programmes.
- 7. The **[Add/Remove Columns](#page-1-1)** option is available for all lists in Mobility Tool+. It allows you to customise the columns to display in a list.

Some available columns are on the home screen are:

- The project references are listed by the **Grant Agreement No.** Click on the hyperlinked reference to open a project in the [Project Details](https://wikis.ec.europa.eu/pages/viewpage.action?pageId=33529941) screen.
- One column that can be displayed is **Changed Organisation Details**. If an exclamation mark is displayed in this column, action is required. Se[e MT+](https://wikis.ec.europa.eu/pages/viewpage.action?pageId=33529601)  [Confirm changed organisation details](https://wikis.ec.europa.eu/pages/viewpage.action?pageId=33529601).
	- The **Project Title** also appears in the list of projects.
	- The **Project Status** column displays the current status of your project(s).
	- The **Awarded Budget** and **Declared Budget** columns display the allocated amount(s). Details are available under [MT+ KA1 and KA3 Budget screen](https://wikis.ec.europa.eu/pages/viewpage.action?pageId=33529770) an[d MT+ KA2 Budget.](https://wikis.ec.europa.eu/pages/viewpage.action?pageId=33529459)

Note: The information displayed in column **User's role in project** varies. Details on the different roles are available under [MT+ How to get access](https://wikis.ec.europa.eu/pages/viewpage.action?pageId=33529778).

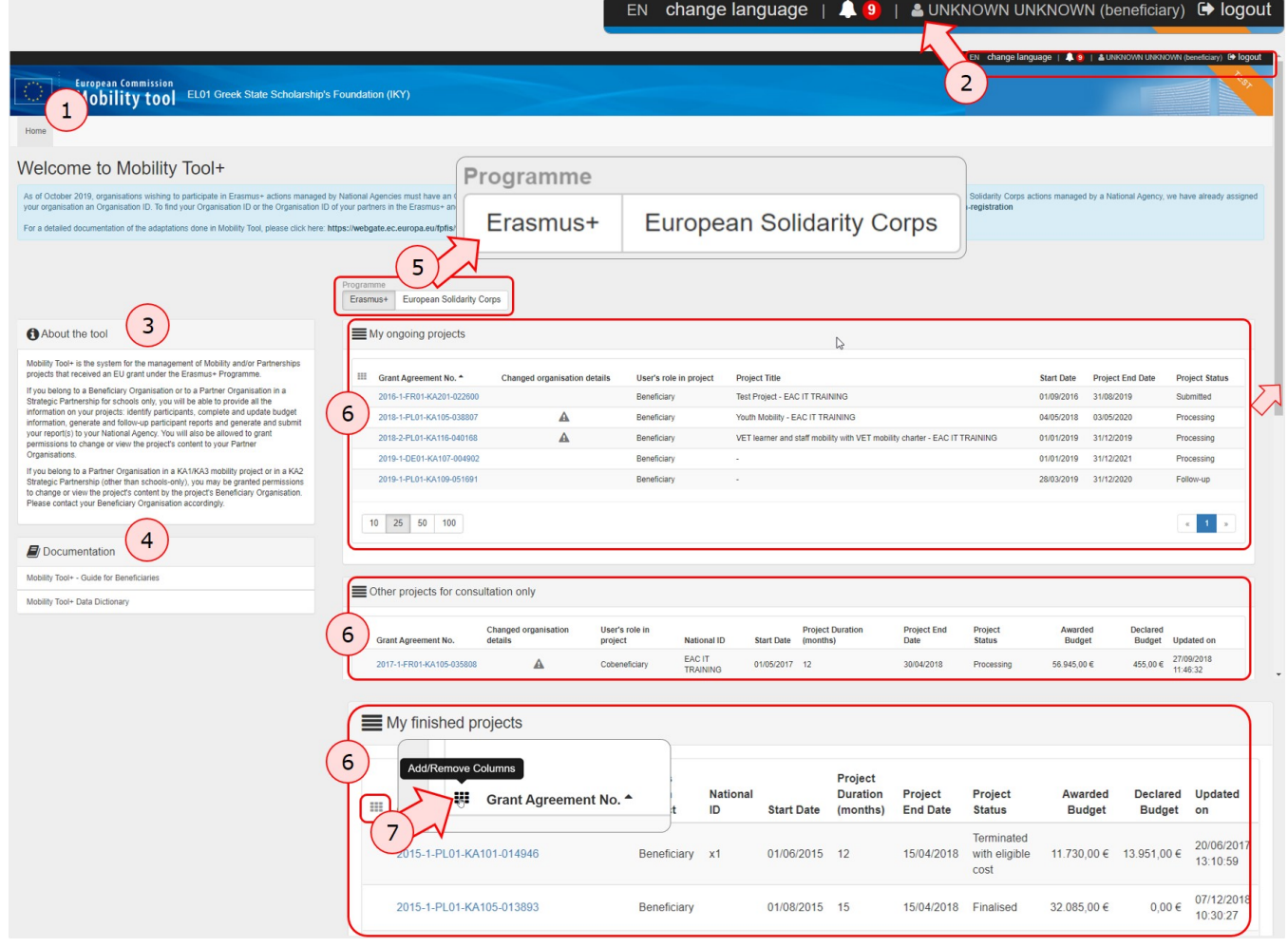

# <span id="page-1-1"></span><span id="page-1-0"></span>**"Add/Remove Columns" option**

## **Explanation and illustration**

The Add/Remove Columns option allows you to select or to deselect columns as well as arrange the order of the columns in the list.

- 1. Click the **Add/Remove Columns** option.
- 2. The options appear at the top of the window. Black columns are already selected and displayed in the list view.
- 3. Click on the black column to remove it from the list view and click the white column to add it tot the list view. Your changes are reflected immediately.
- 4. You can also **drag and release** a column button to rearrange its position in the list.
- 5. Click the green Done button to close the **Add/Remove Columns** option. The list columns are updated accordingly.

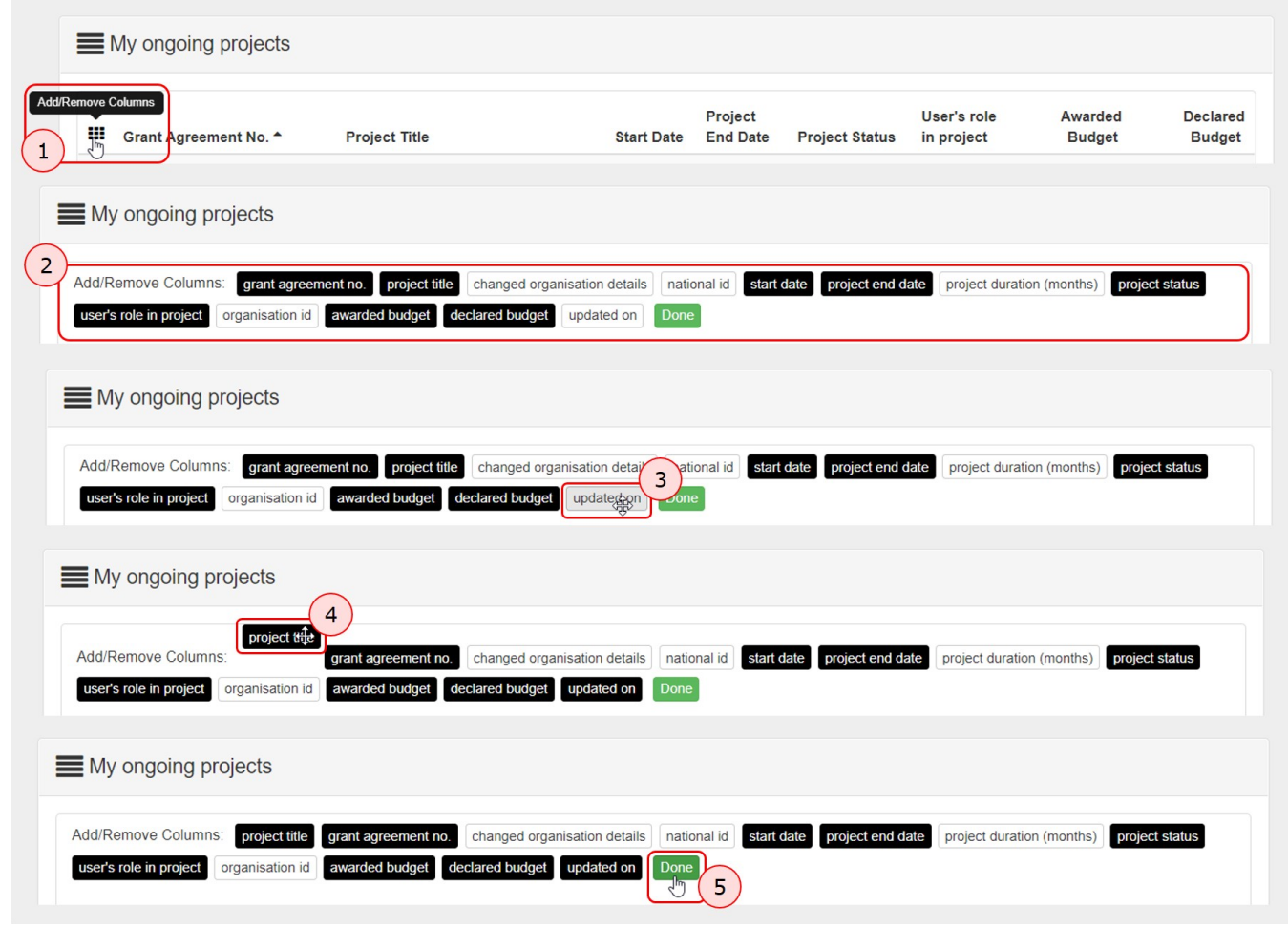

# <span id="page-2-1"></span><span id="page-2-0"></span>**Change the interface language**

## **Explanation and illustration**

The current language is displayed at the top of the window.

- 1. In our example it is set to **EN** (for **English)**. To change it, click on **change language**.
- 2. A pop-up window displays the languages catalogue to select from. Click on the desired language.
- 3. The Mobility Tool+ user interface is now displayed in the selected language, in our example **DE** for German.

When you change the language, the selected option is **preserved** for future sessions.

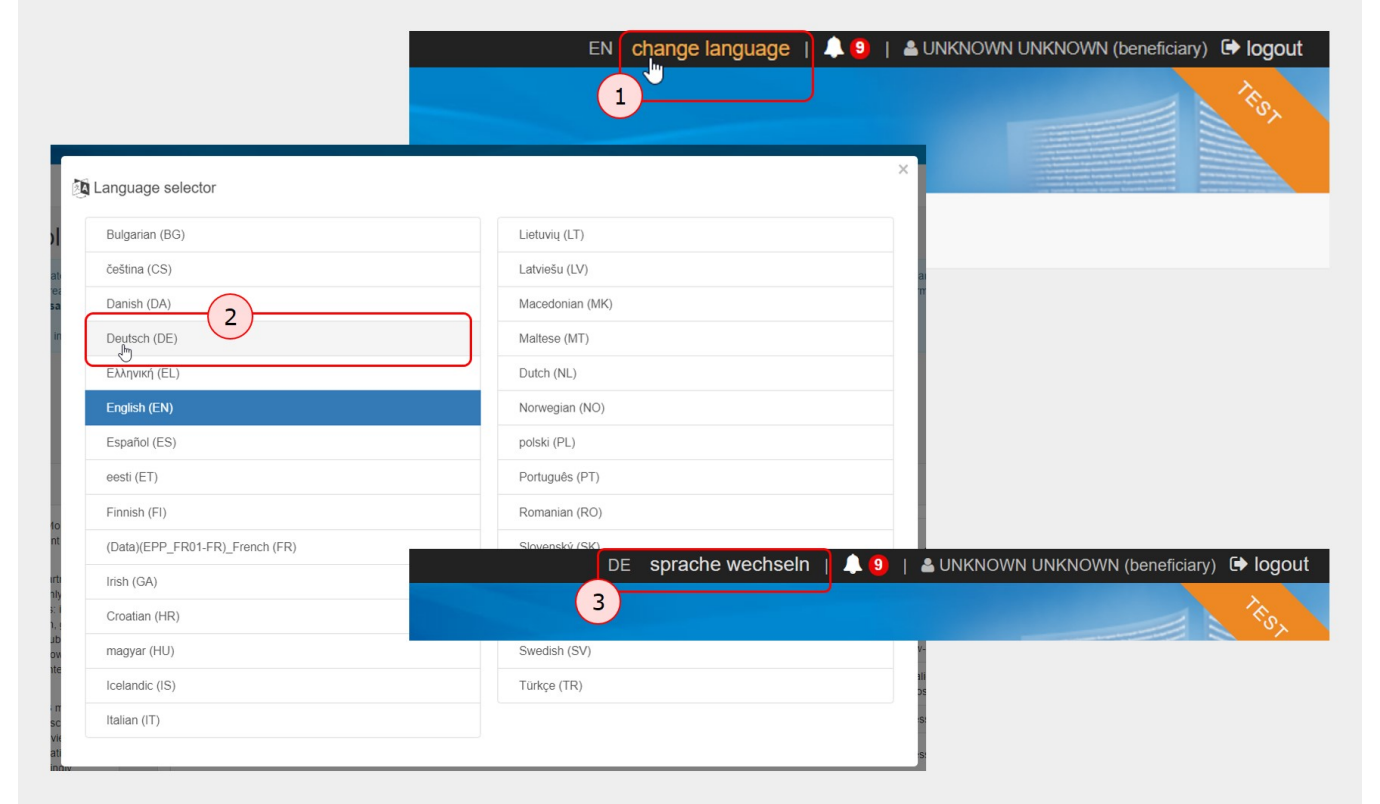

# <span id="page-3-0"></span>**Alerts**

# **Explanation and illustration**

The **Alerts** icon in Mobility Tool+ will notify you about any issues that might impact the implementation of KA107 projects you are involved in.

Details on this feature are available under **[MT+ Alerts and Notifications.](https://wikis.ec.europa.eu/pages/viewpage.action?pageId=33530890)**

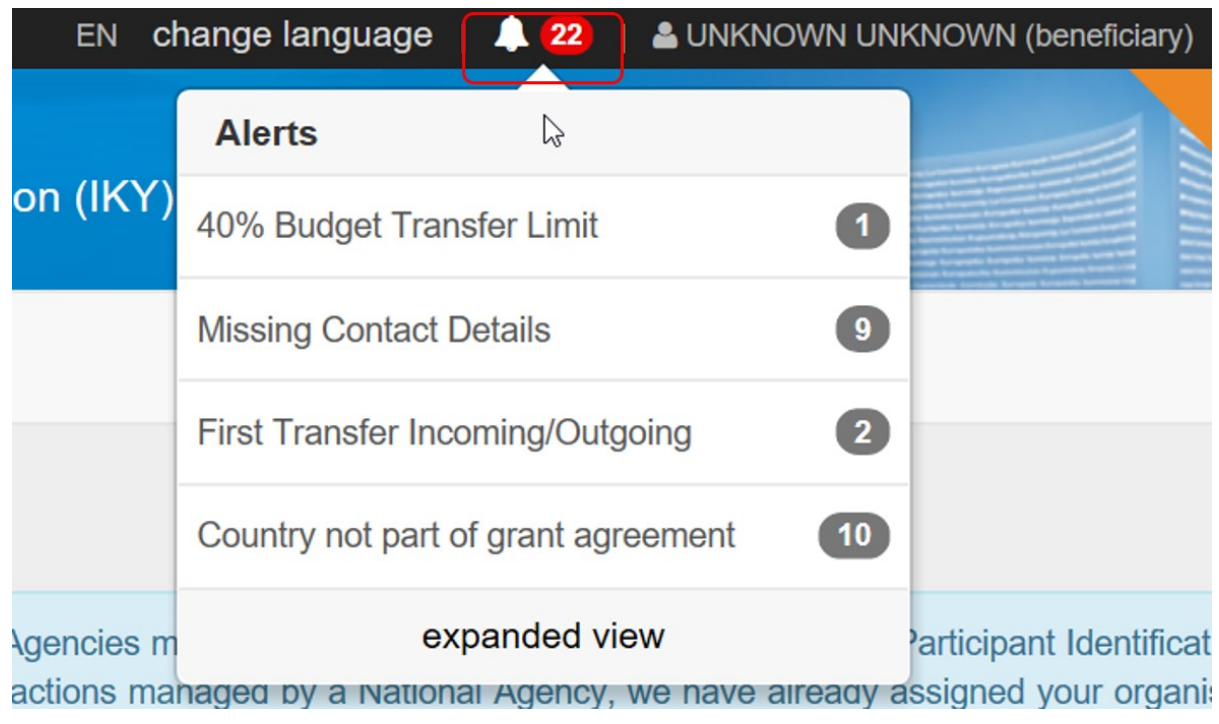

<span id="page-3-1"></span>**Menu variations for KA1, KA3, KA2 and European Solidarity Corps projects**

**Explanation and illustration**

#### The project tabs are different for KA1/KA3 and KA2 projects.

**KA1/KA3 projects** include specific tabs for managing **Mobilities**. The pages under [MT+ Manage KA1 and KA3 mobilities](https://wikis.ec.europa.eu/pages/viewpage.action?pageId=33529124) provides details on those features.

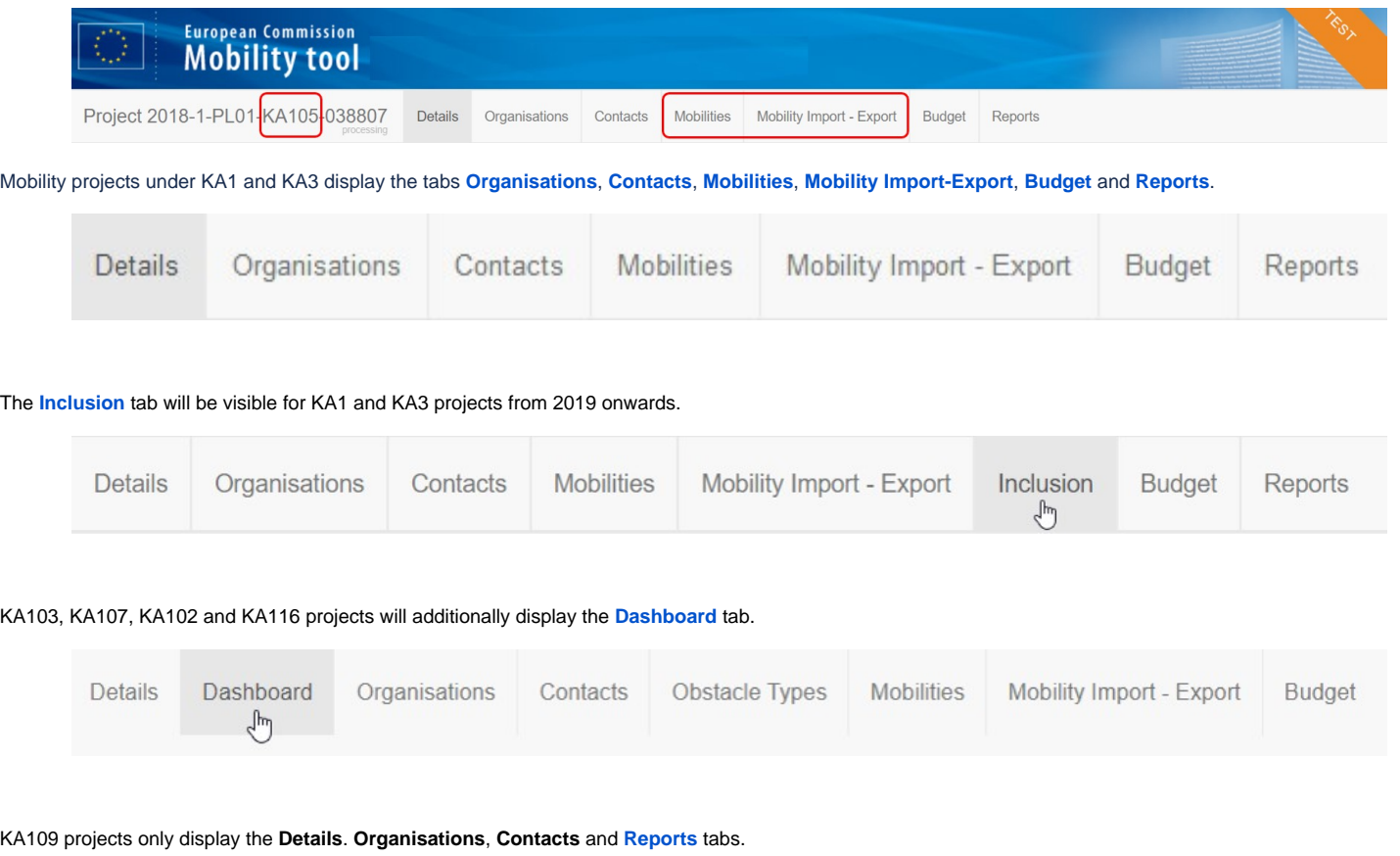

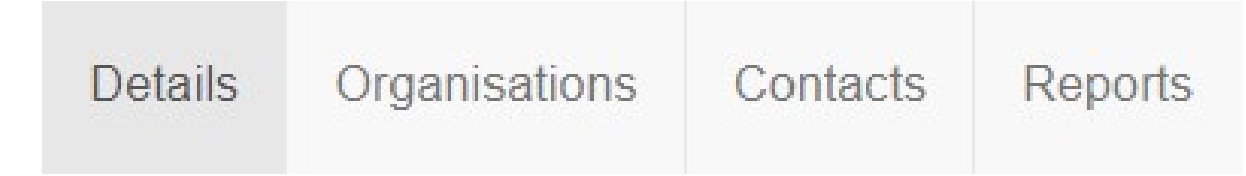

**KA2 projects** display separate tabs for **activities** and **management** options. The pages under [MT+ Project Outline for KA2 projects](https://wikis.ec.europa.eu/pages/viewpage.action?pageId=33529310) provide details on those features.

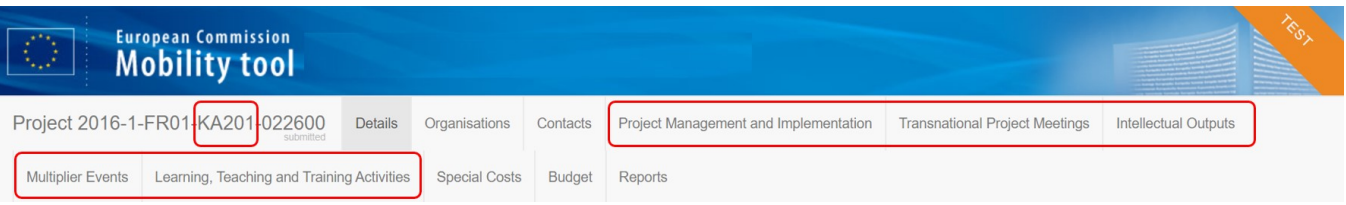

The information under **Project Main Objective** in the project details screen for KA2 Strategic Partnerships projects (Call year 2016 onward) indicates the main project objective: **Exchanges of Practices** or **Innovation.**

Projects with the main objective **Exchange of Practices** will not display the tabs **Intellectual Outputs** and **Multiplier Events**. These tabs are only available for projects with the main objective **Innovation.**

From the Project **Details** screen you have easy access to the project tabs, such as **[Organisations](https://wikis.ec.europa.eu/pages/viewpage.action?pageId=33529546)**, **[Contacts](https://wikis.ec.europa.eu/pages/viewpage.action?pageId=33529548)**, **Project Management and Implementation**, **Transnatio nal Project Meetings**, **Intellectual Outputs**, **Multiplier Events**, **Learning Teaching and Training Activities, Special Costs, [Budget](https://wikis.ec.europa.eu/pages/viewpage.action?pageId=33529544)** and **[Reports.](https://wikis.ec.europa.eu/pages/viewpage.action?pageId=33530153)**

Example: **Project with main objective "Innovation"**

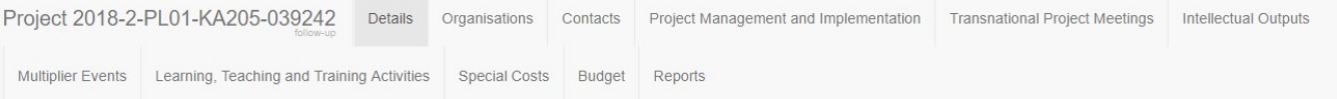

#### Example: **Project with main objective "Exchanges of Practices"**

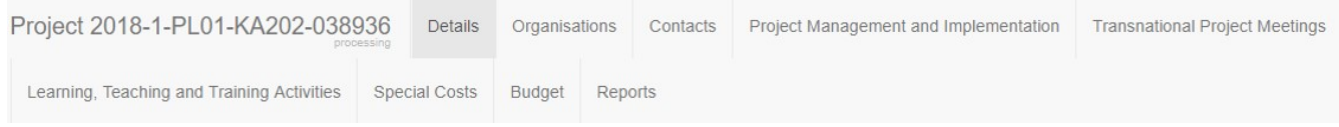

#### Additionally, in **KA229 - School Exchange Partnerships** projects from call year 2018 onward the **[Partnership Dashboard](https://wikis.ec.europa.eu/pages/viewpage.action?pageId=33529251)** tab is available.

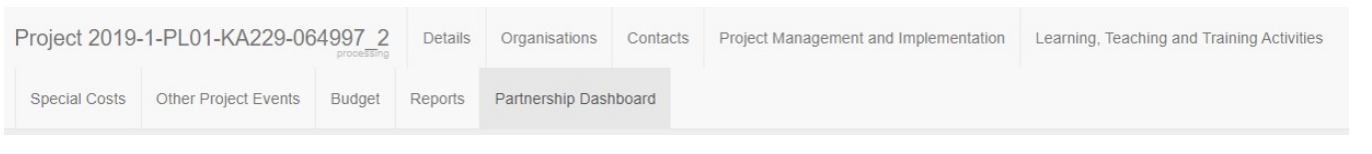

It is possible to export the KA2 projects from the **Project Details** screen. Click on the **Excel** icon for the full export and follow the onscreen instructions to save or immediately open the file.

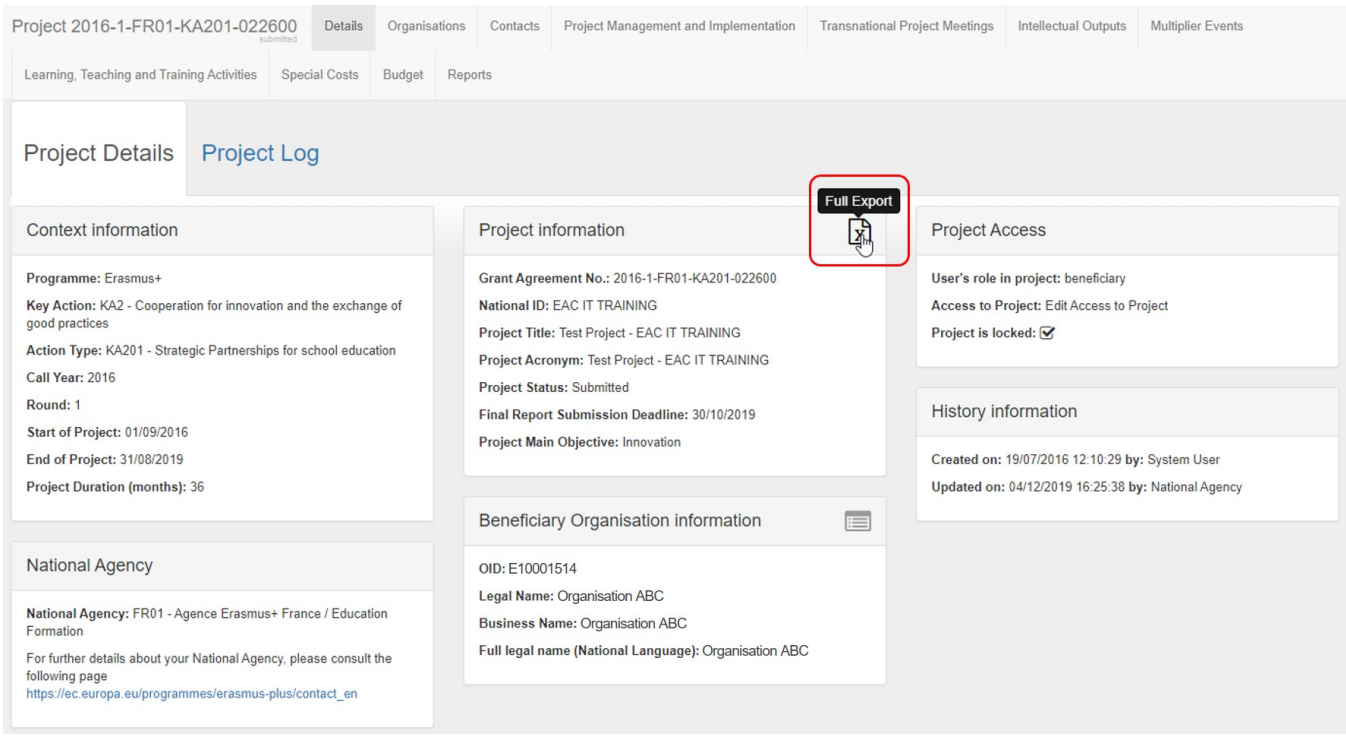

**[European Solidarity Corps](https://wikis.ec.europa.eu/pages/viewpage.action?pageId=33529428)** projects include tabs such as **Details**, **Organisations**, **Contacts**, **Participants**, **Activities**, **Complementary Activities**, **Exceptional Costs**, **Budget**, and **Report**. The availability of these tabs depends on the **Action Type**.

Example: **ESC21 - Traineeship and Job project**

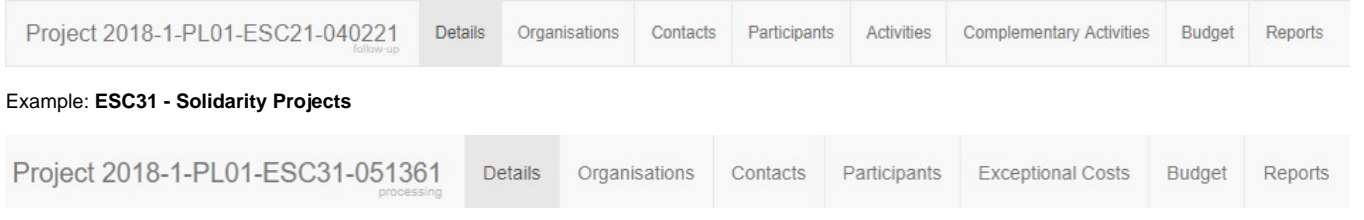

# <span id="page-5-0"></span>**Return to the home page**

#### **Explanation and illustration**

Return to the home screen by clicking on the **home** icon.

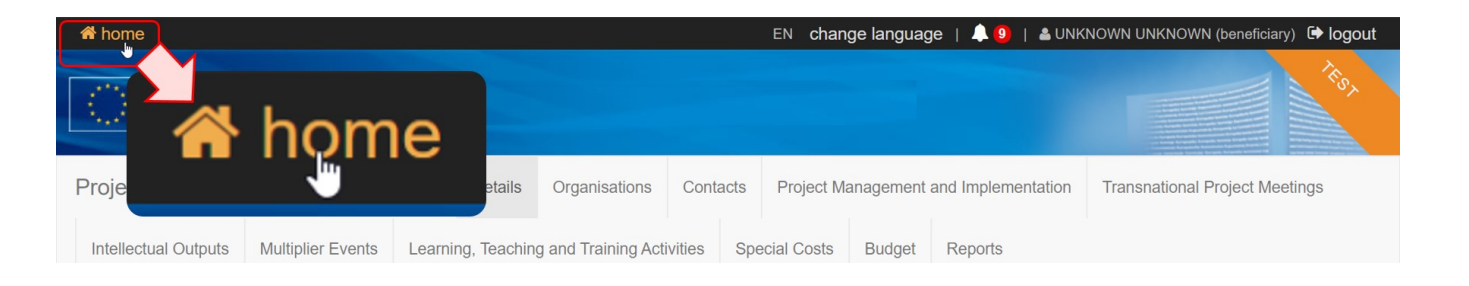

## <span id="page-6-0"></span>**The Messages area**

### **Explanation and illustration**

**Messages** appear on the Home screen. They contain information on matters such as tool unavailability, maintenance or information of general interest.

There are four different types of messages:

- **Red** means there has been an unexpected technical failure.
- **Yellow** announces a planned technical maintenance.
- **Green** informs you about a partial technical intervention.
- **Blue** provides new information of general interest.

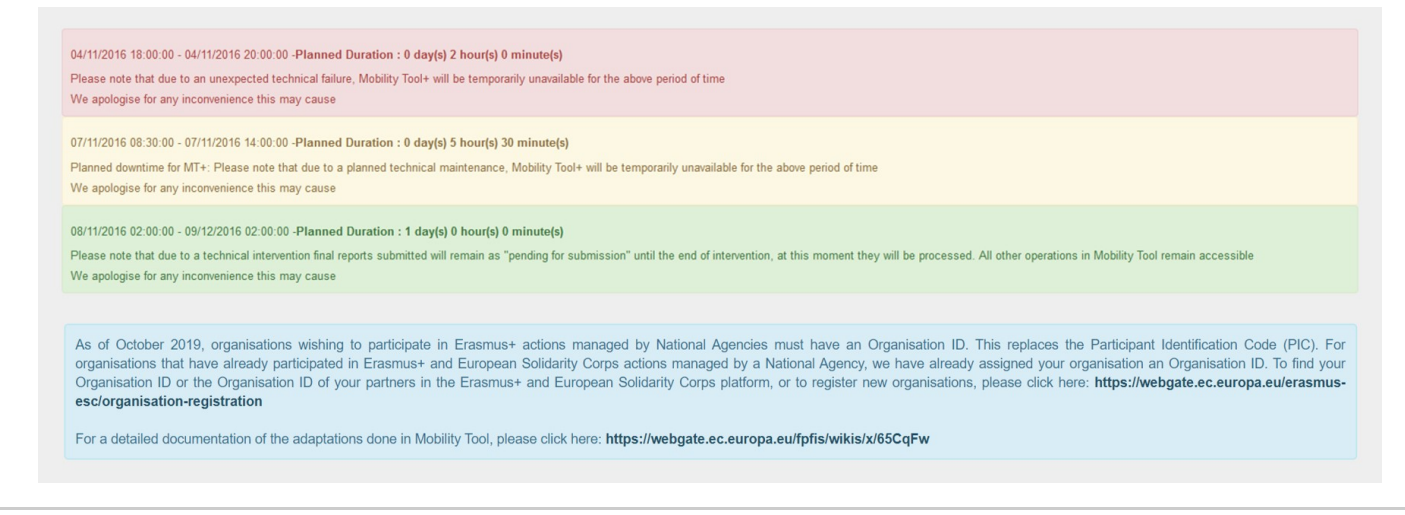

# <span id="page-6-1"></span>**The Project Status**

#### **Explanation and illustration**

The **Project Status** indicates the current status of the project. The different possible statuses are:

- **Follow-up**: The project has been created in Mobility Tool+ and can have mobilities or project sections added.
- **Processing**: The [beneficiary report](https://wikis.ec.europa.eu/pages/viewpage.action?pageId=33529422) has been generated and is saved as a draft.
- **Submit in progress**: The button **Submit beneficiary report** has been clicked but submission is still in progress.
- **Submitted**: The beneficiary report has been successfully submitted.
- **Finalised**: The project has been finalised.
- **Terminated with eligible costs**: The project has been processed as terminated with eligible costs.
- **Terminated no costs**: The project has been processed as terminated with no costs.
- **Ready to submit**: Only available for [KA229 School Exchange Partnerships](https://wikis.ec.europa.eu/pages/viewpage.action?pageId=33528939) projects from 2018 onward. The partner has completed the report and the project is locked. It awaits submission by the coordinator.

## My ongoing projects

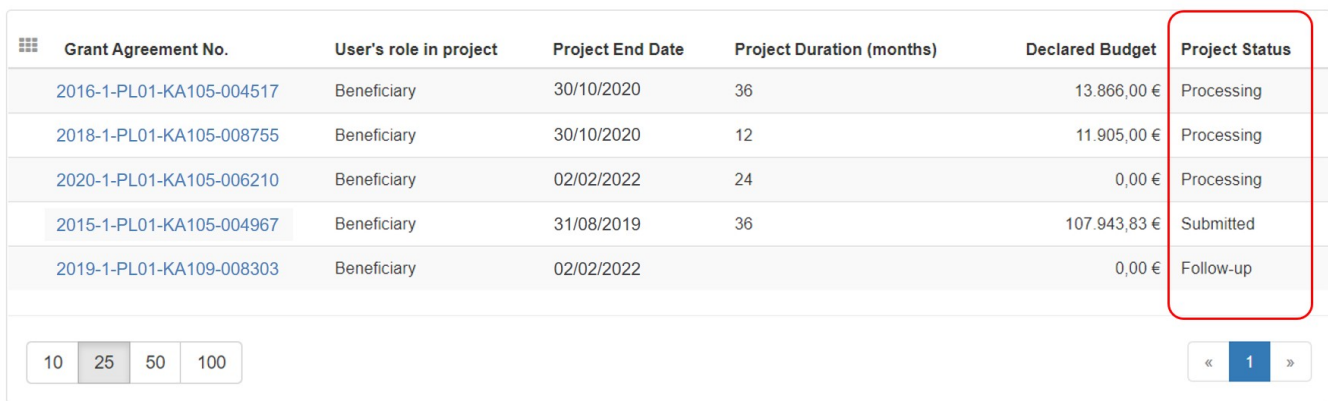

# <span id="page-7-0"></span>Related Articles

- [ESC MT+ Manage organisations](https://wikis.ec.europa.eu/pages/viewpage.action?pageId=33528868)
- [ESC MT+ Submit final report](https://wikis.ec.europa.eu/pages/viewpage.action?pageId=33529768)
- [MT+ Add mobility for KA1 and KA3 projects](https://wikis.ec.europa.eu/pages/viewpage.action?pageId=33530123)
- [MT+ Alerts and Notifications](https://wikis.ec.europa.eu/pages/viewpage.action?pageId=33530890)
- [MT+ Certifications for mobilities \(2017\)](https://wikis.ec.europa.eu/pages/viewpage.action?pageId=33529626)
- [MT+ Copy mobility details](https://wikis.ec.europa.eu/pages/viewpage.action?pageId=33530839)
- [MT+ EU Login for user](https://wikis.ec.europa.eu/pages/viewpage.action?pageId=33529994)
- [MT+ Exceptional costs for expensive travel](https://wikis.ec.europa.eu/pages/viewpage.action?pageId=33529687)
- [MT+ Expensive Domestic Travels](https://wikis.ec.europa.eu/pages/viewpage.action?pageId=33528862)
- [MT+ How to add organisations for KA1 and KA3 projects](https://wikis.ec.europa.eu/pages/viewpage.action?pageId=33529591)
- [MT+ How to bulk send reminders for participant reports](https://wikis.ec.europa.eu/pages/viewpage.action?pageId=33529187) [MT+ How to complete and submit the final beneficiary report](https://wikis.ec.europa.eu/pages/viewpage.action?pageId=33529541)
- [MT+ How to edit the mobility import file](https://wikis.ec.europa.eu/pages/viewpage.action?pageId=33530300)
- [MT+ How to export and import mobilities using xls](https://wikis.ec.europa.eu/pages/viewpage.action?pageId=33530662)
- [MT+ How to export the inbound participant reports](https://wikis.ec.europa.eu/pages/viewpage.action?pageId=33529622)